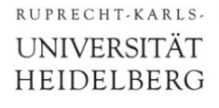

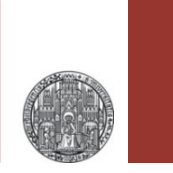

# **Mixed Mode Simulation**

P. Fischer

Lehrstuhl für Schaltungstechnik und Simulation ZITI, Uni Heidelberg

(Based on slides from Florian Erdinger)

VLSI Design - Mixed Mode Simulation **Canadian Control Control Control Control Control Page 1** VLSI Design - Page 1

## Why Simulate in Mixed Mode?

- Most analog circuits need interaction with digital circuits
	- control logic to steer the analogue part
	- processing / verification of results
- § Simple digital functionality can be obtained by spice sources (vpulse, vpwl,…), but this is tedious, inflexible,…
- (More flexibility by using Verilog-A. Good for simple extensions (DAC..), but not suited for large digital parts)

### → **Mixed Mode Simulation:**

- § Digital parts:
	- Hardware Description Language (Verilog, VHDL) very flexible
	- Digital simulator
- Analog parts:
	- Schematics
	- Analog simulator

- Two simulators run in parallel
	- Digital Simulator for digital part
	- Analogue simulator for analogue part
	- *Interface Elements* translate between both domains
- § Time must be (internally) synchronized

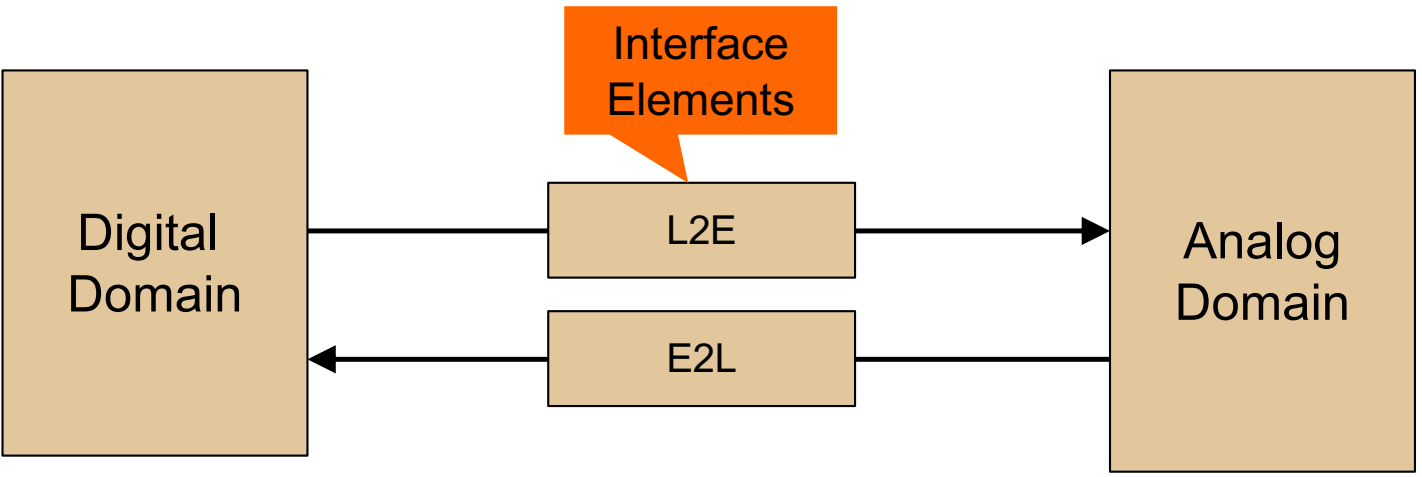

- Advantages:
	- Complex steering / logic easy to implement
	- **Much** faster simulation in large designs (once it runs…)
- § Drawbacks: More complex. Long simulator startup.

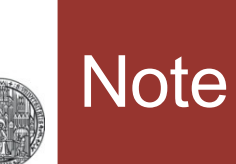

- There are many way to do this.
- **.** I show here just one solution, which is easy to use for a start, but not so well suited for larger designs

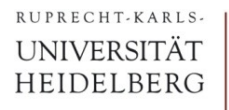

### What do we Need?

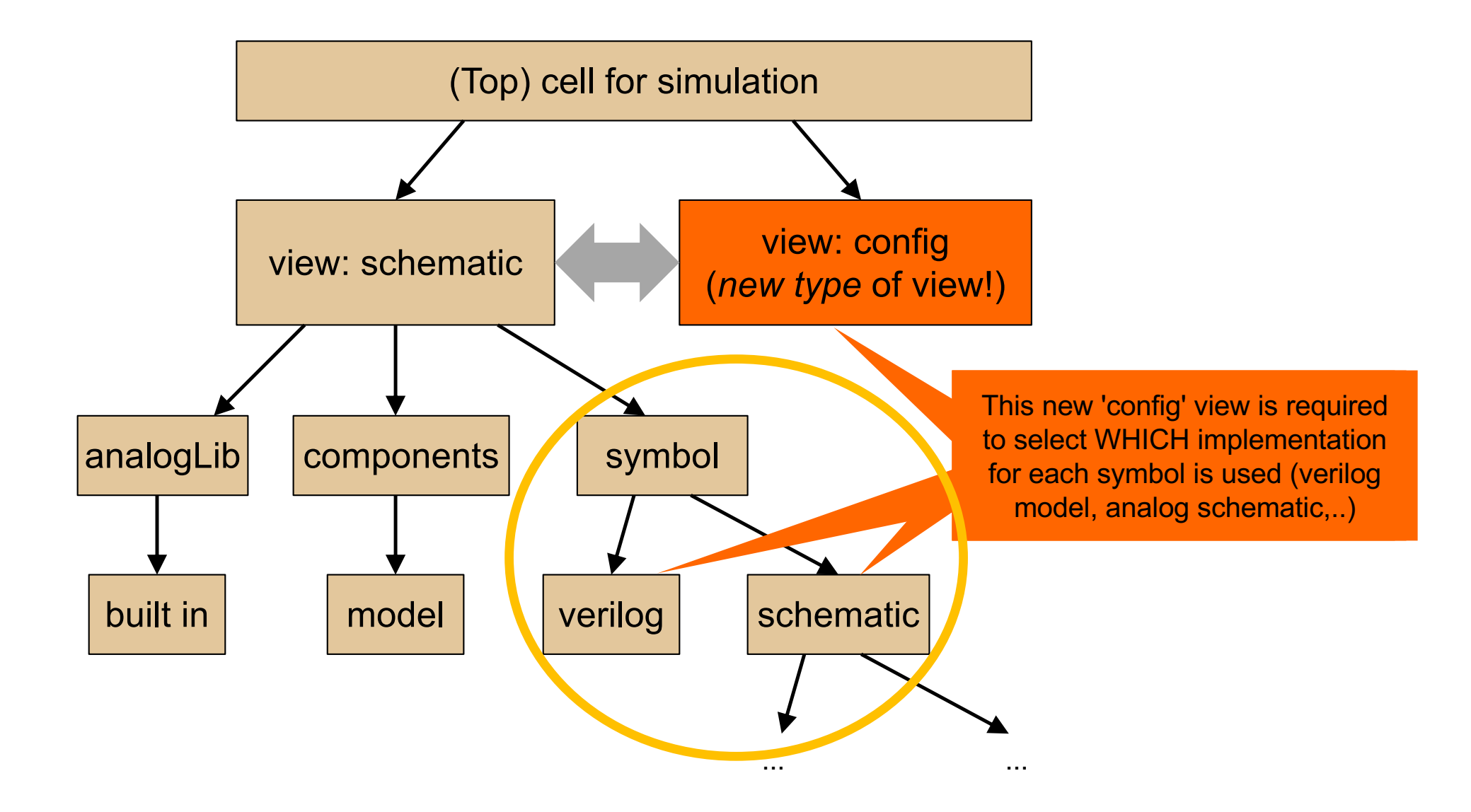

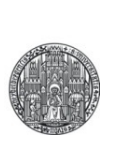

# **A SIMPLE EXAMPLE**

### A Simple Example

- The following slides show how to set up a simple mixed mode simulation in the *Virtuoso ADE* environment with the following steps:
	- 1. Creating a *Verilog module* with a matching *symbol*
	- 2. Creating a *top level simulation schematic* instantiating the Verilog symbol and some analog circuit connected to it
	- 3. Creating a 'config' view of the top level simulation schematic, which describes the hierarchy
	- 4. Specifying 'Interface elements' which connect the digital and analog domains.

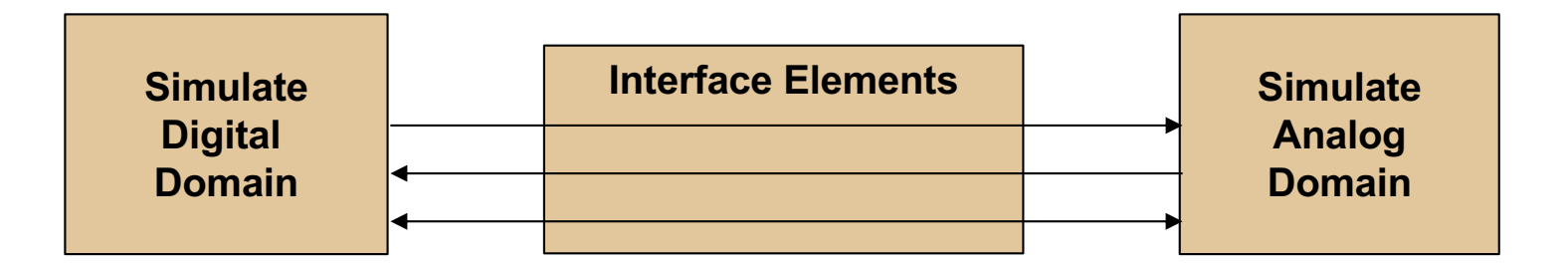

## Before You Start:

- § We need to make the 'connectlib' available:
- $\blacksquare$  In file cds. Lib, add the line

DEFINE connectLib /opt/eda/XCELIUM2203/tools.lnx86/affirma\_ams/etc/connect\_lib/connect Lib

- § You can also use the Library Manager:
	- In the Library Manager: Edit  $\rightarrow$  Add Library Path...
	- Edit  $\rightarrow$  Add Library
	- ... (name must be connectLib)
	- Save
- This must only be done once, library definition is saved in cds.lib

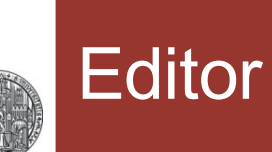

- The editor of your choice can be been specified in .cdsinit
	- editor="..."
- § You can also use the shell: export EDITOR=gvim
- or the CIW: editor="gvim"

### 1. Creating a New Verilog Module

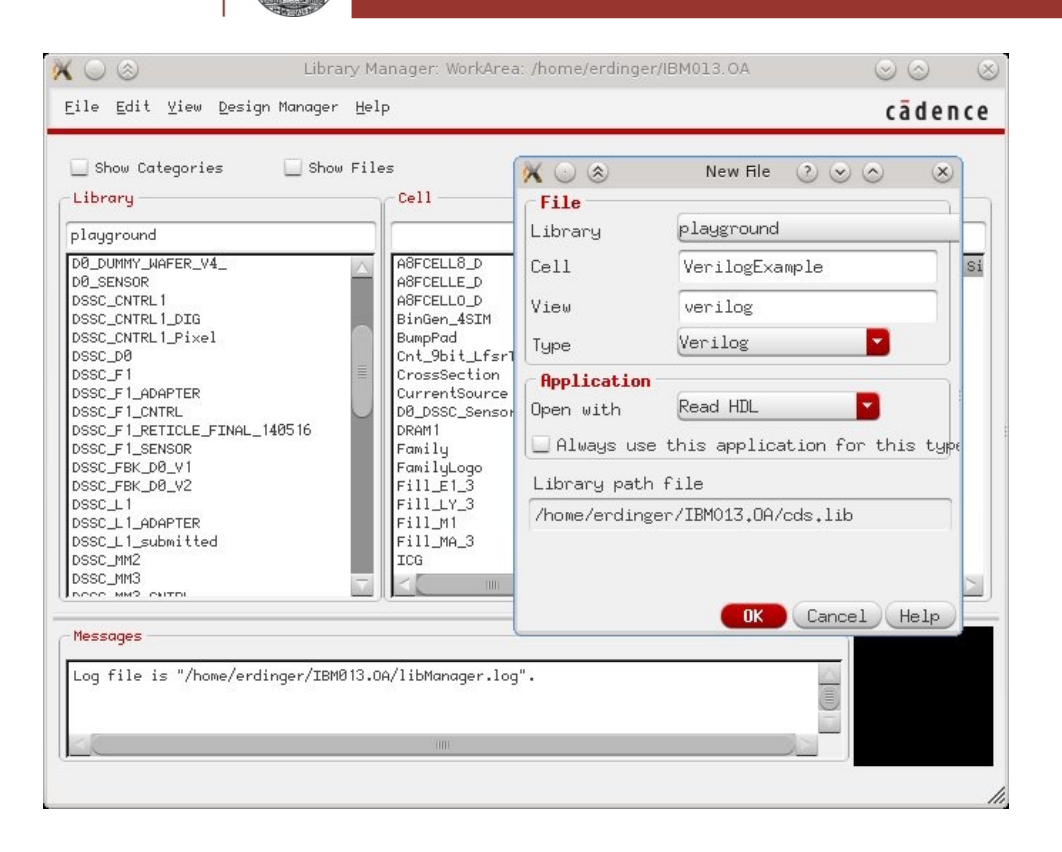

- § In 'Library Manager:
	- File  $\rightarrow$  New  $\rightarrow$  Cell View
	- 'Cell': name of verilog module
	- 'View': 'verilog' (Non-Capital!)
	- 'Type': Verilog
- The Cadence text editor opens with a 'naked' Verilog module

## 1. Creating a Verilog Module with its Symbol

- Fill the Verilog module with some code.
	- The code need *not* be synthesizable
- § For instance
	- initial out  $= 1'$ b0; always #10 out  $\leq$   $\sim$  out;
	- (1 time step  $= 1$  ns by default)
- When you close the text file, it is automatically parsed. Correct it until there are no errors left.

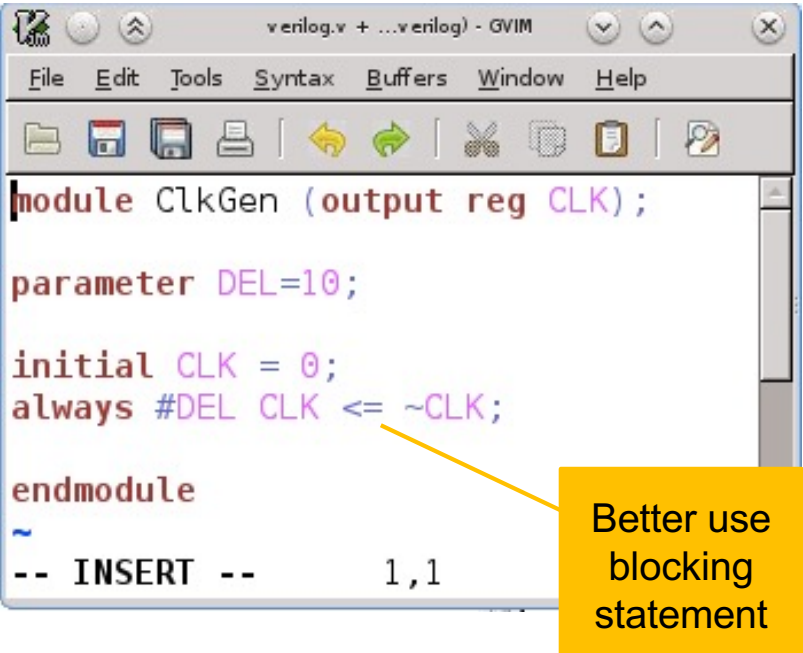

• When the Verilog file is closed, Virtuoso offers to create a symbol if there is none (or modify it if it does not fit to the declared interface). Create the symbol.

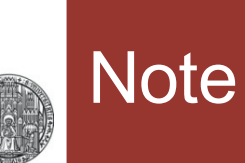

- **Error messages of Verilog compilation end up in** .cadence/dfII/TextSupport/Logs/…
- § In my editor, the file can be seen with View->Parser Log

## 2. Creating A Top Level Simulation Module

# § In 'Library Manager'

- File  $\rightarrow$  New  $\rightarrow$  Cell View
- Create a schematic

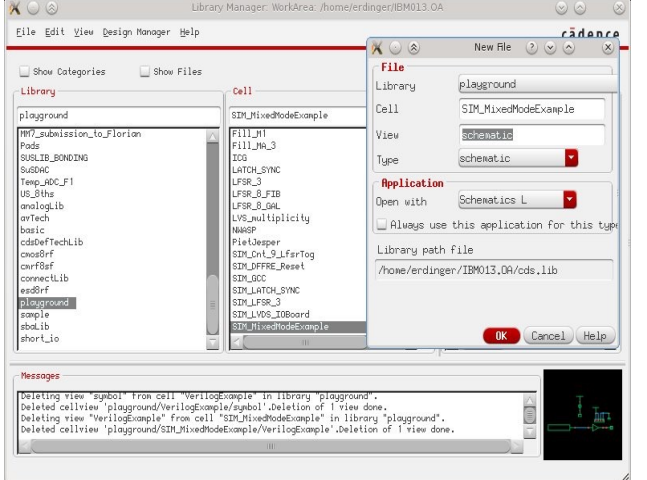

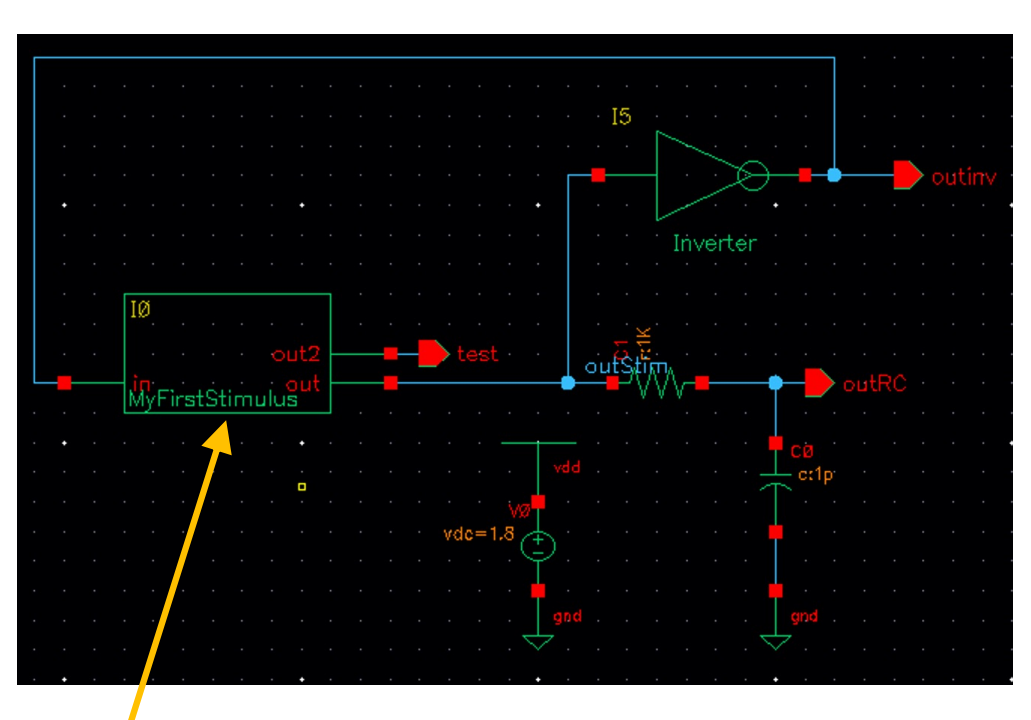

■ Put an instance of your Verilog module, i.e. the symbol

- **If the Verilog contains** *parameter***s**, the symbol inherits them.
	- To see them: In the instantiated symbol, select CDFParameter > Verilog (not 'Use Tool Filter')
- Add some analog circuit (symbols, primitives, sources, ...)
- 'Digital' and analog circuits can directly be connected

# 3. Creating the Simulation Configuration View

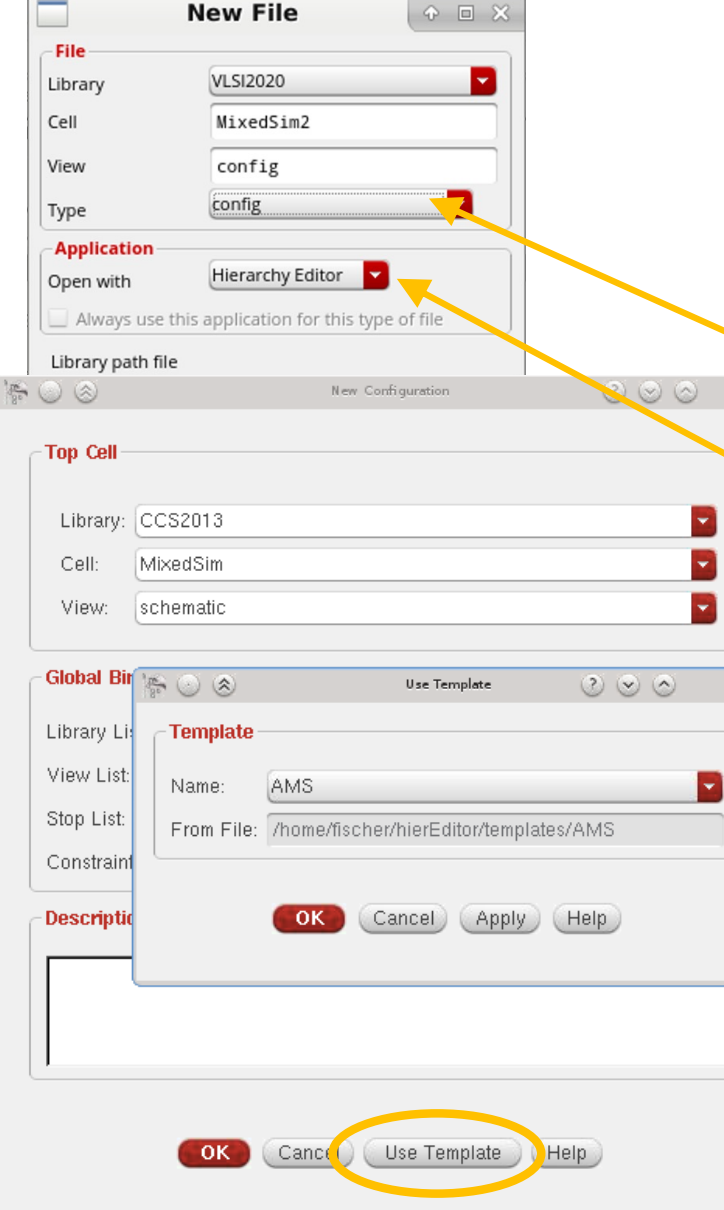

- § The AMS simulator needs a 'config' view for the *simulation schematic*
- **In 'Library Manager:** 
	- Select your simulation schematic
	- File  $\rightarrow$  New  $\rightarrow$  Cell View
	- 'Type': config (name changes to 'config')
- Note that 'Application' switches automatically to 'Hierarchy Editor'
- In the next window: change 'View' to 'schematic'
- Click 'Use Template' (bottom)
	- Select 'AMS' (this will be our simulator)
	- OK
- $\blacksquare$  OK

# 3. Changing 'config' view with the Hierarchy Editor

- § The **config view** is edited in the **'Hierarchy Editor**' and configures the netlisting procedure for simulation.
- § **Cells** can have **multiple representations**, for instance a 'verilog' view and a 'schematic' view at the same time.
- The config view specifies the view to use for netlisting for each cell (or even instance)

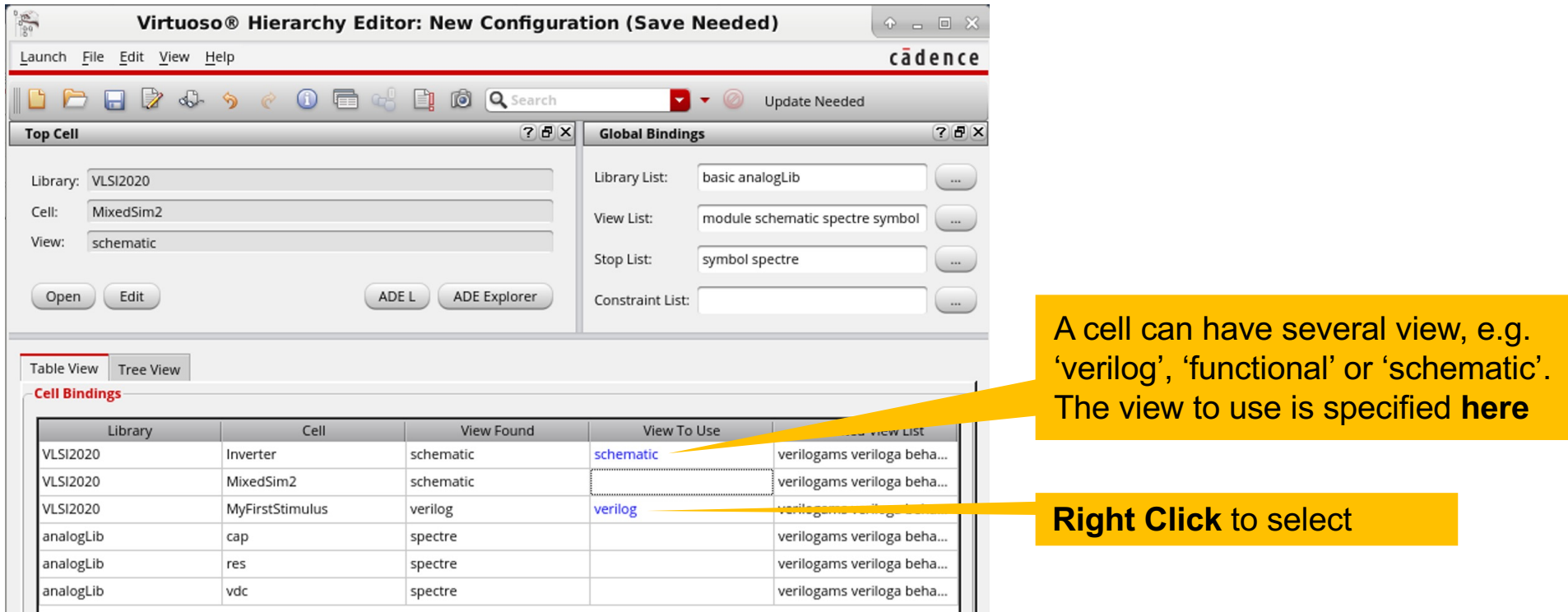

### 4. Adding the Interface Elements

- § There are **built-in Interface Elements (IE)** supplied with the simulator (which can also be customized if necessary)
- § They are located in the 'connectLib'
- The IEs to be used are selected in the ADE when setting up the simulation (specifics see later)
- § They are inserted automatically (do not have to be placed in the schematic manually)

### Setting Up the Simulation and Outputs

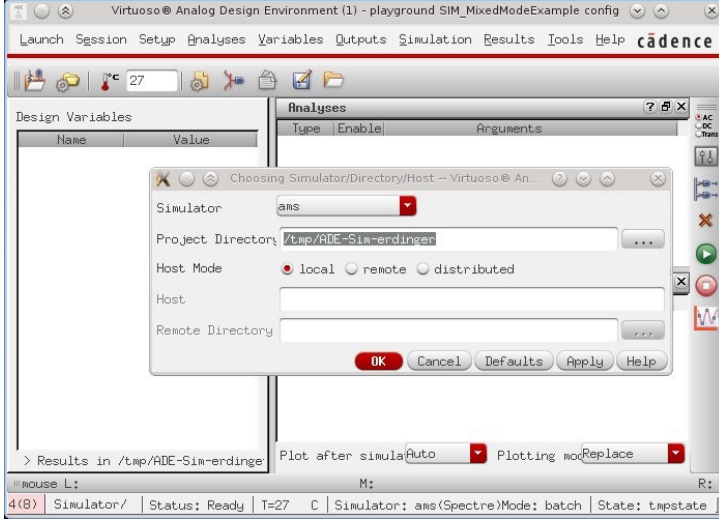

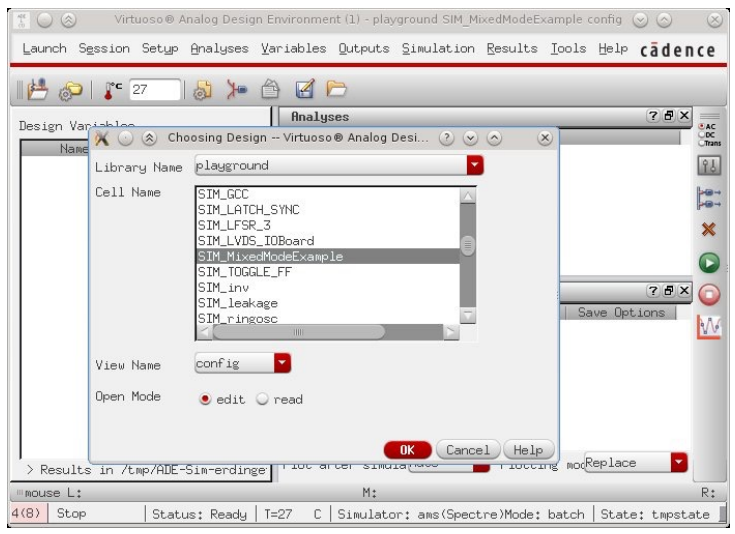

- Open the top level simulation schematic
- $\blacksquare$  From the menu: Launch  $\rightarrow$  ADE
- Setup  $\rightarrow$  Design
	- Change 'View Name' to 'config' (which we have created before)
- Setup  $\rightarrow$  Simulator/Directory/...
	- Change 'Simulator' to 'ams'
- Add a transient simulation
- AMS saves nothing by default:
- $\bullet$  In Simulation window, go to 'Outputs  $\rightarrow$  Save All...'
- In the category NETS, select 'all' to save all node voltages
	- If you want to also save nets INSIDE of modules / instances, select Levels -> 'all'
- If you want to look at currents:
	- In the category CURRENTS, select 'all'
	- Do not do this all the time, because the larger choice of signals makes it more confusing later to select the right ones…

### (Connect Rules)

- This is a bit tricky. The mechanism has changed depending on software version.
- At the moment, you can access the connect rules from ADE->setup->Connect Rules ADE L (1) - VLSI2324 N
- In the window, go to 'advanced setup'. All interfaces are set here. An easy model is a series resistor and a rise time. Set them to small values.

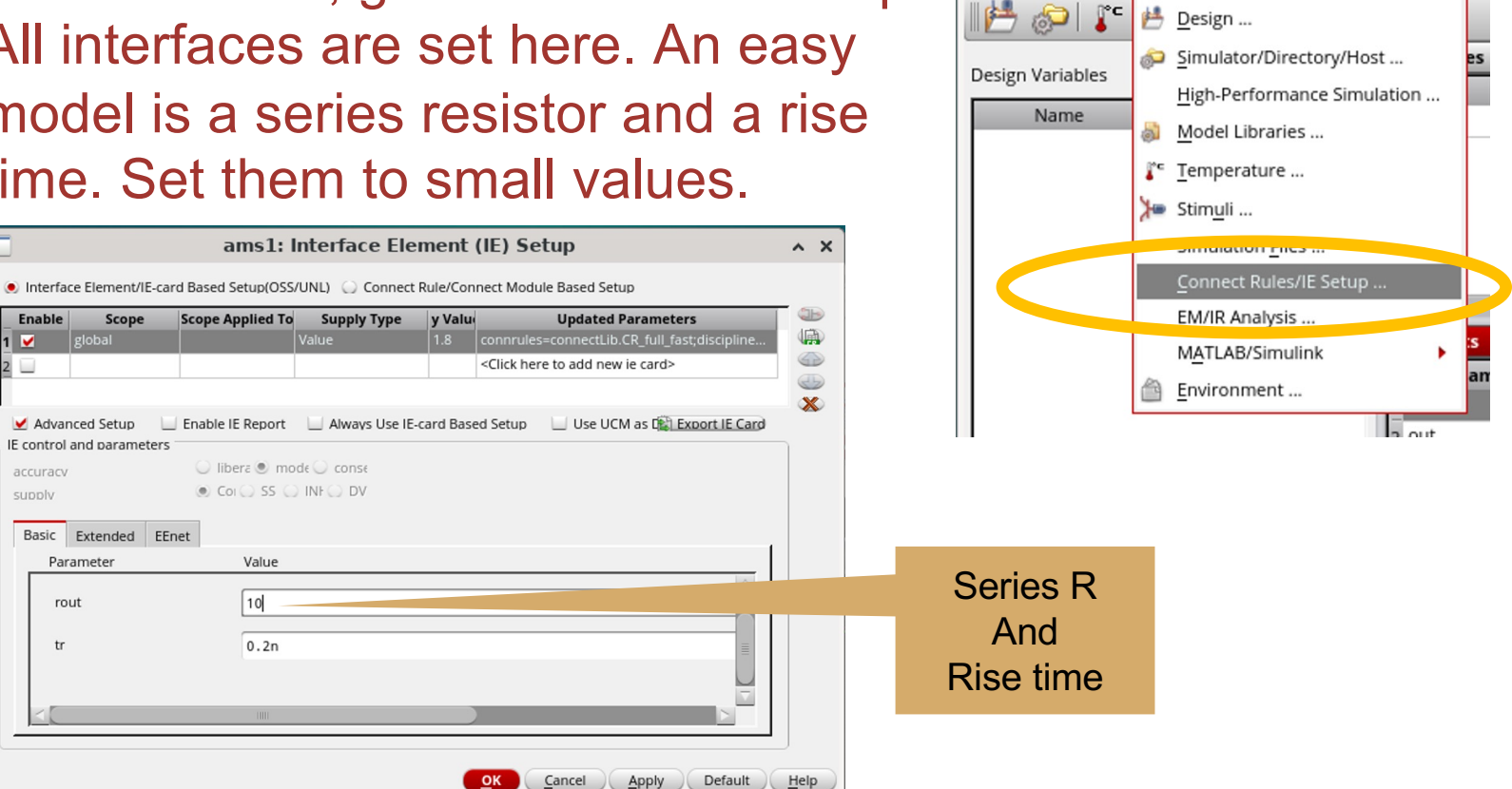

Launch Session

Setup Analyses Variables Outputs

- § If you want to use active devices, like transistors, the models must be defined in Setup->Model Libraries
	- You may have to pick a 'section' (right column)
- If they are not set, a quick way to get them is:
	- Save the state of the (ams) simulation to a view This view is visible in your linux library path under /libname/cellname/ams\_state…
	- In this cell, there is a file modelSetup.state, which is probably empty (contains nil)
	- Copy a 'modelSetup.state' file from another simulation state, containing the library paths.

### Running and Viewing the Simulation

- Run the simulation ('play button')
- In the log file you can see that there are several steps:
	- Compilation
	- Elaboration
	- Simulation
- § Verilog **\$display** task prints to the log file
- Open the results browser to look at the results: in the ADE menu: Tools  $\rightarrow$  Results Browser ...

■ Select Outputs in the left windows

### Selecting Waveforms

- § To select digital waveforms, open the 'results browser'
	- for instance from the schematic window (next to 'calculator icon')
	- $\cdot$  Or from the simulator -> tools ->
	- -> You get a pane with 3 entries (calc., res. browser, results)
- § Select Sim->tran->Top
	- In Verilog Instance, you can select internal variables.

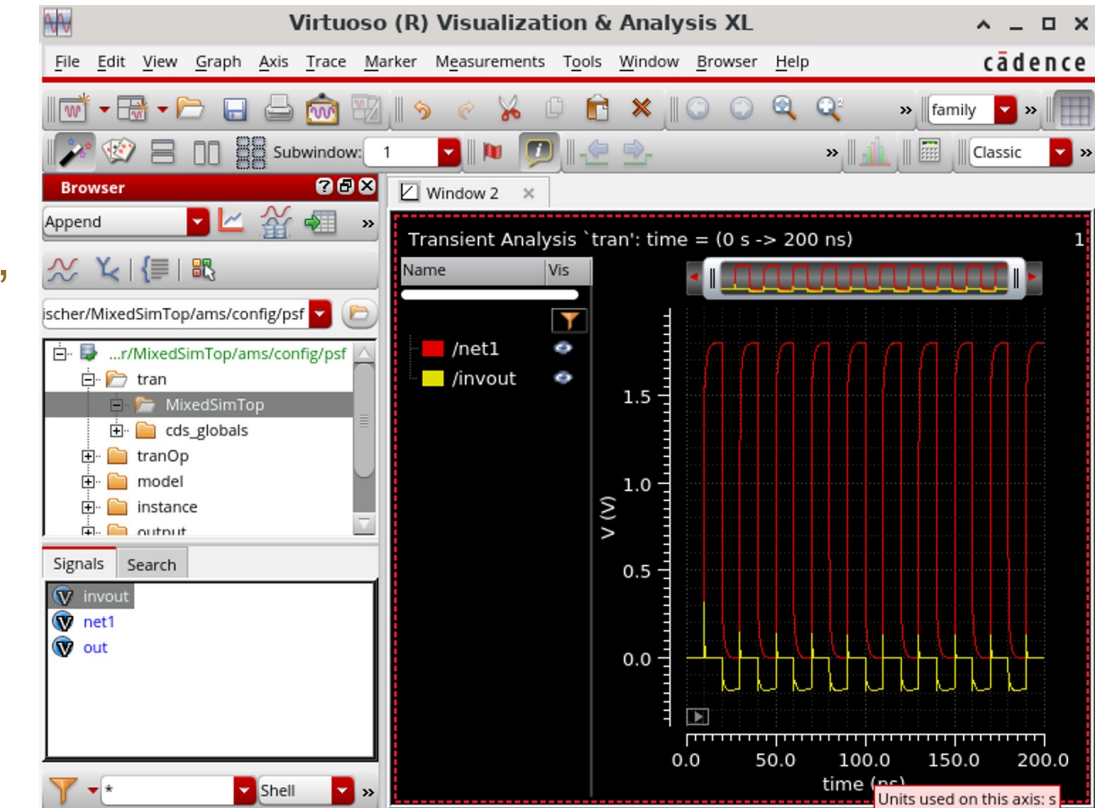

### The Results Browser

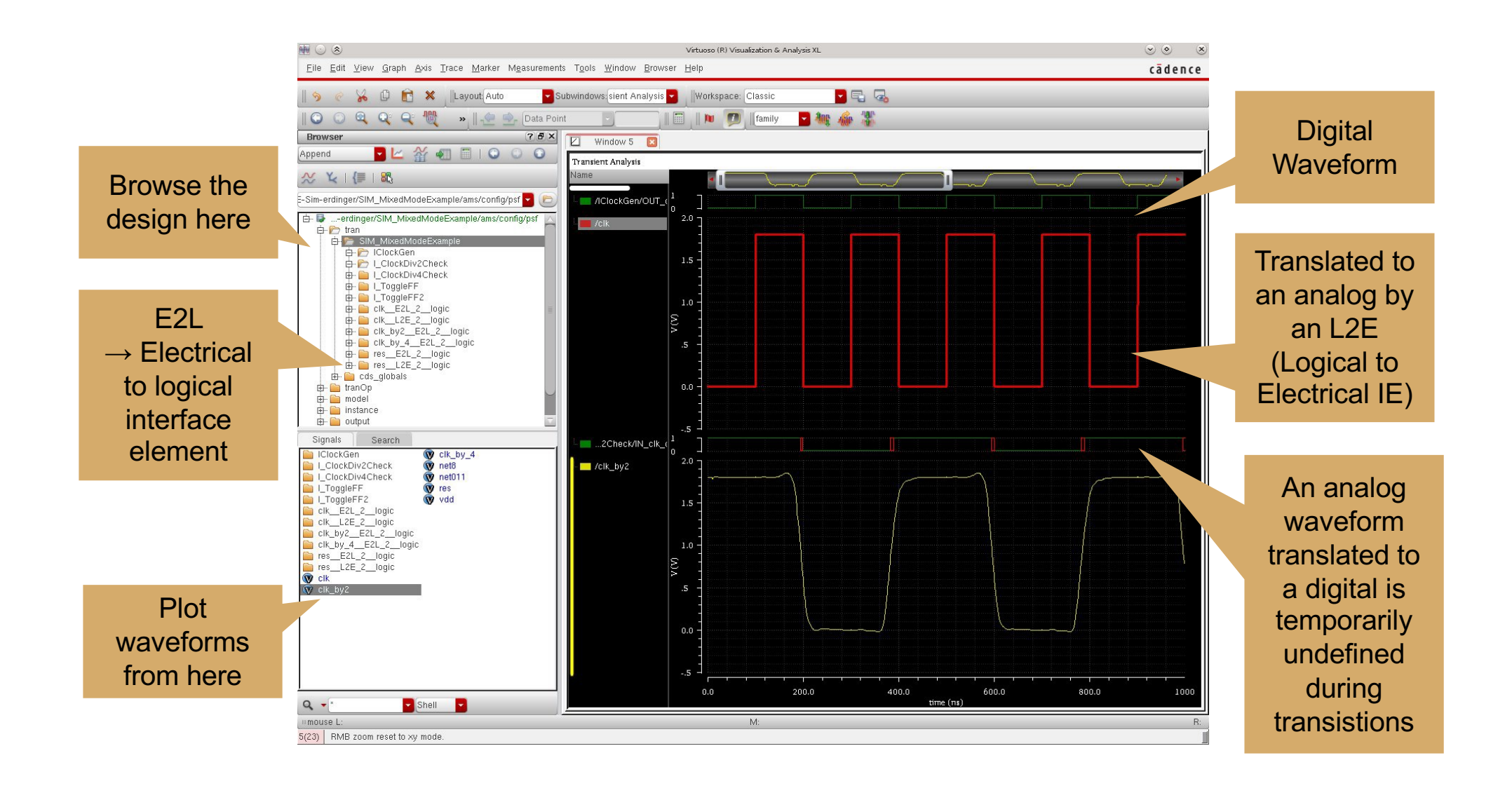

# Sample output

### **Example 1** Here, The inverter is simulated with its *functional*<sup>'</sup> model:

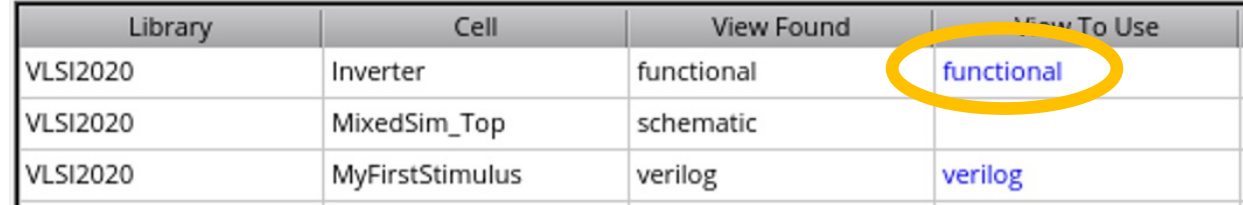

module Inverter ( output out, input in ); assign out =  $\nu$ in; endmodule

### § 'outinv' is a digital signal

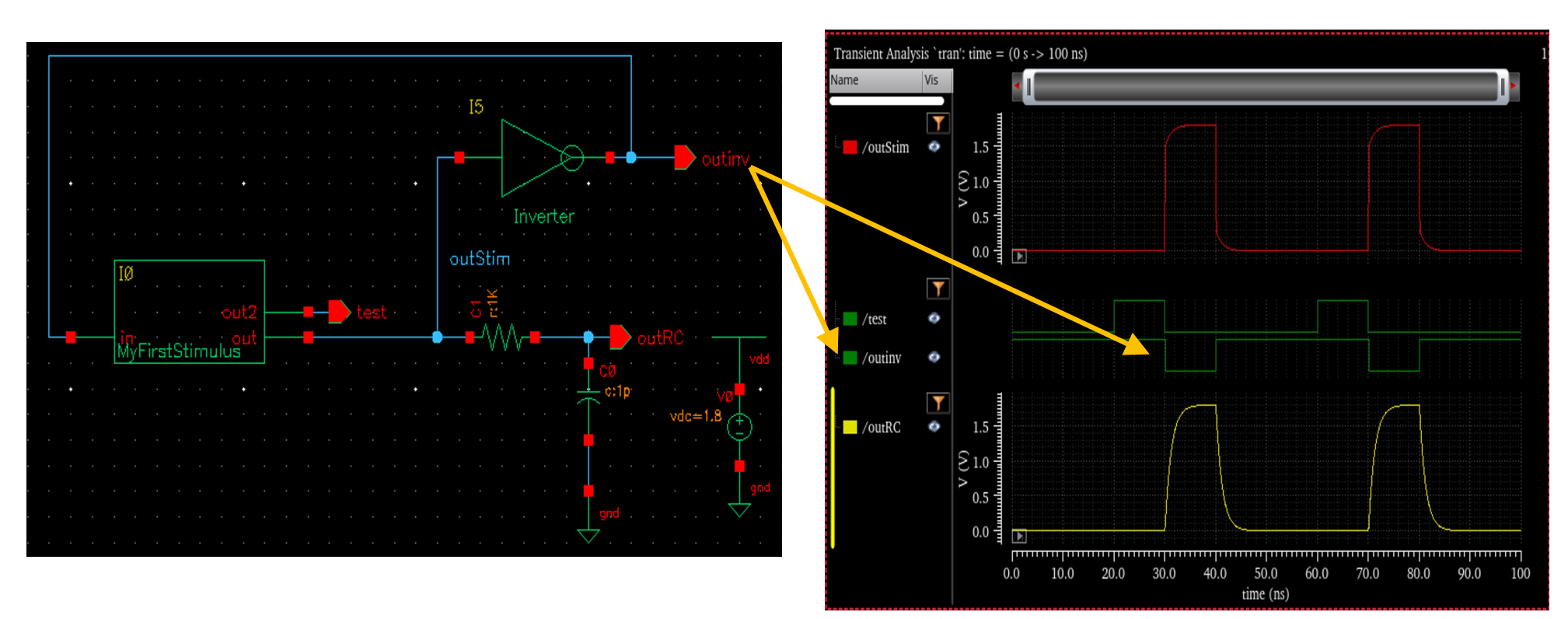

## Sample output

### § Now, The inverter is simulated with its *schematic* model:

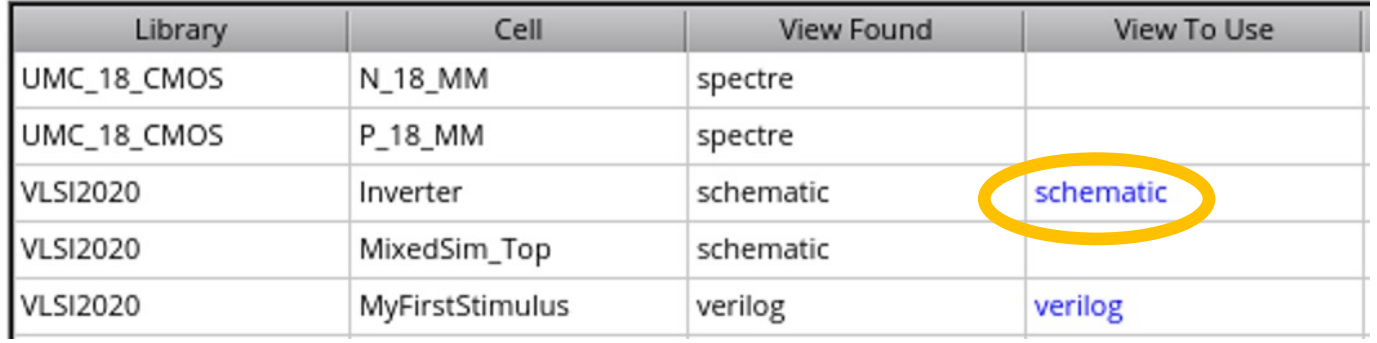

### § 'outinv' is an analogue signal

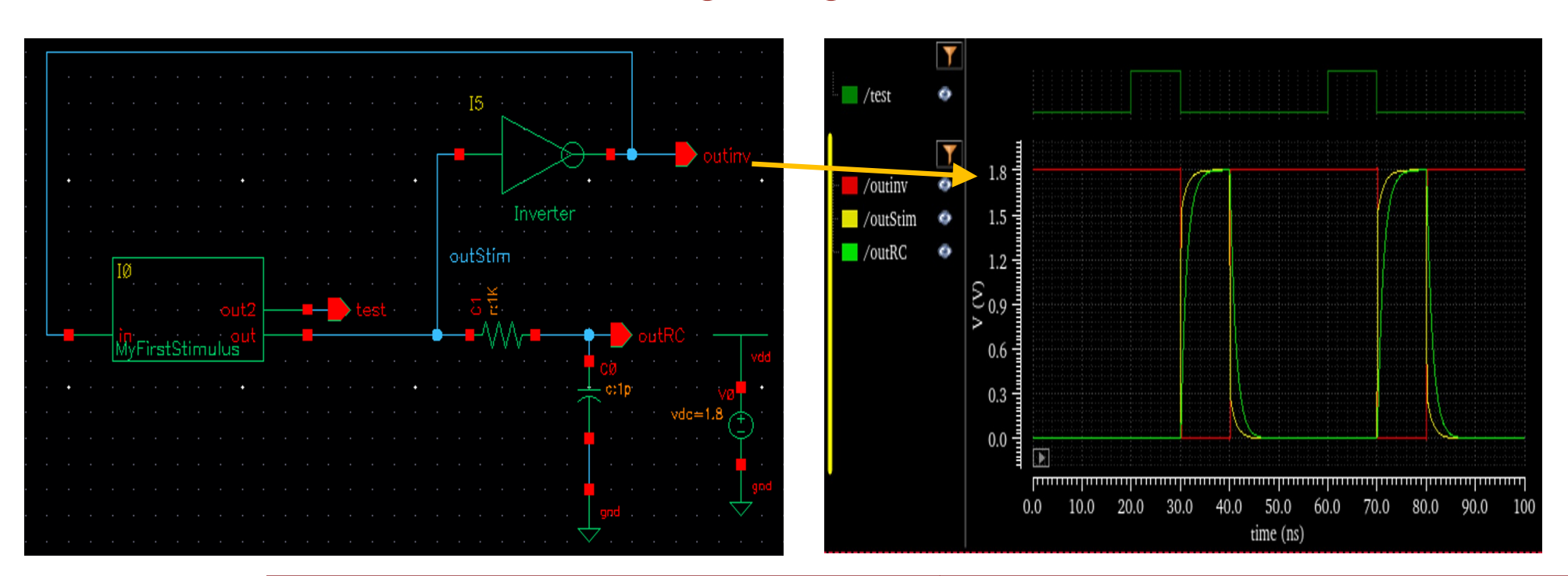

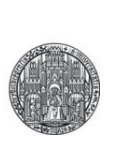

# **CHALLENGES IN ANALOGUE / MIXED MODE DESIGN**

### Challenges in Analogue Design. Noise

- § **Noise** (physical, unavoidable)
	- Thermal noise in resistors and MOS is rather well described and quite technology independent
	- 1/f noise in MOS technology dependent and not well modelled.
	- More details in lecture 'Advanced Analogue Building Blocks'
- § Remedies:
	- Chose insensitive circuit topologies, avoid resistors
	- Reduce noise by reducing  $g_m$  of MOS where possible (for instance in current sources)
	- Reduce 'relative' noise by increasing current in MOS
- Study with
	- Mathematical analysis
	- AC noise simulation (see later)
	- transient noise simulation (see later)

### § **Device Mismatch**

- From fluctuations in fabrication
- $\bullet \rightarrow$  Mismatch in current mirrors
- $\bullet \rightarrow$  Offset voltage of differential amplifiers
- $\bullet \rightarrow \dots$

### ■ Remedies:

- Use large devices to reduce geometric uncertainties
- Use identical layout, common centroid, guard devices,…
- For MOS: Use high  $V_{GS}$  to reduce effect of  $V_{Th}$  mismatch
- See slides on layout…
- Study with
	- Back-on-the envelope calculations
	- Monte Carlo Simulations (see later)

VDD

## Challenges in Analogue Design

§ (Static) power supply voltage drops • From 'IR-drop' in supply traces ■ Remedies: • Separate voltage rails for different circuit blocks • Voltage drop compensation circuits • Circuits with good (low freq.) power supply rejection (PSRR) • Multiple (local) references • Trimming § Study by: • Simulation of extracted design (or estimated resistances) VDD VDD-2 $\times$ R $\times$ I<sub>0</sub>  ${\rm I_0}$  $\mathbf{I}$ 

## Challenges in Analogue Design

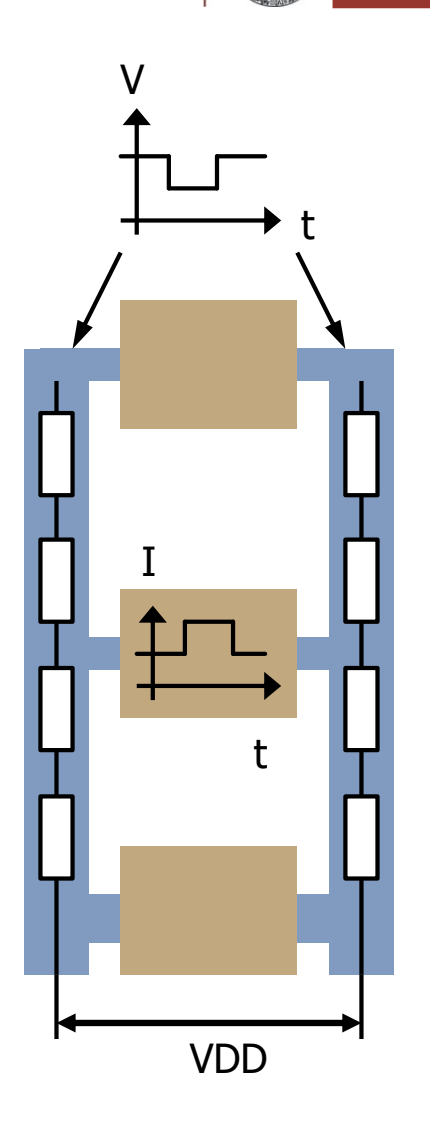

- § (Dynamic) power supply glitches
	- Shortly increased current consumption leads to extra voltage drop and thus quickly changing supply voltage
- Measures against Supply issues
	- Separate supplies or supply traces
	- Local decoupling of power ('energy storage')
	- Local decoupling of bias signals (between gate and SOURCE!)
	- Circuits with good high freq. 'power supply rejection ratio'
	- Differential circuits
- § Study with:
	- Transient sim. of extracted design (or estimate res.!)
	- Often must simulate large circuits and special situations

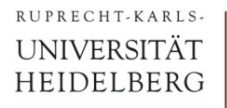

### Trick: Multiple supply traces

### § Use 'clean' and 'noisy' supply traces:

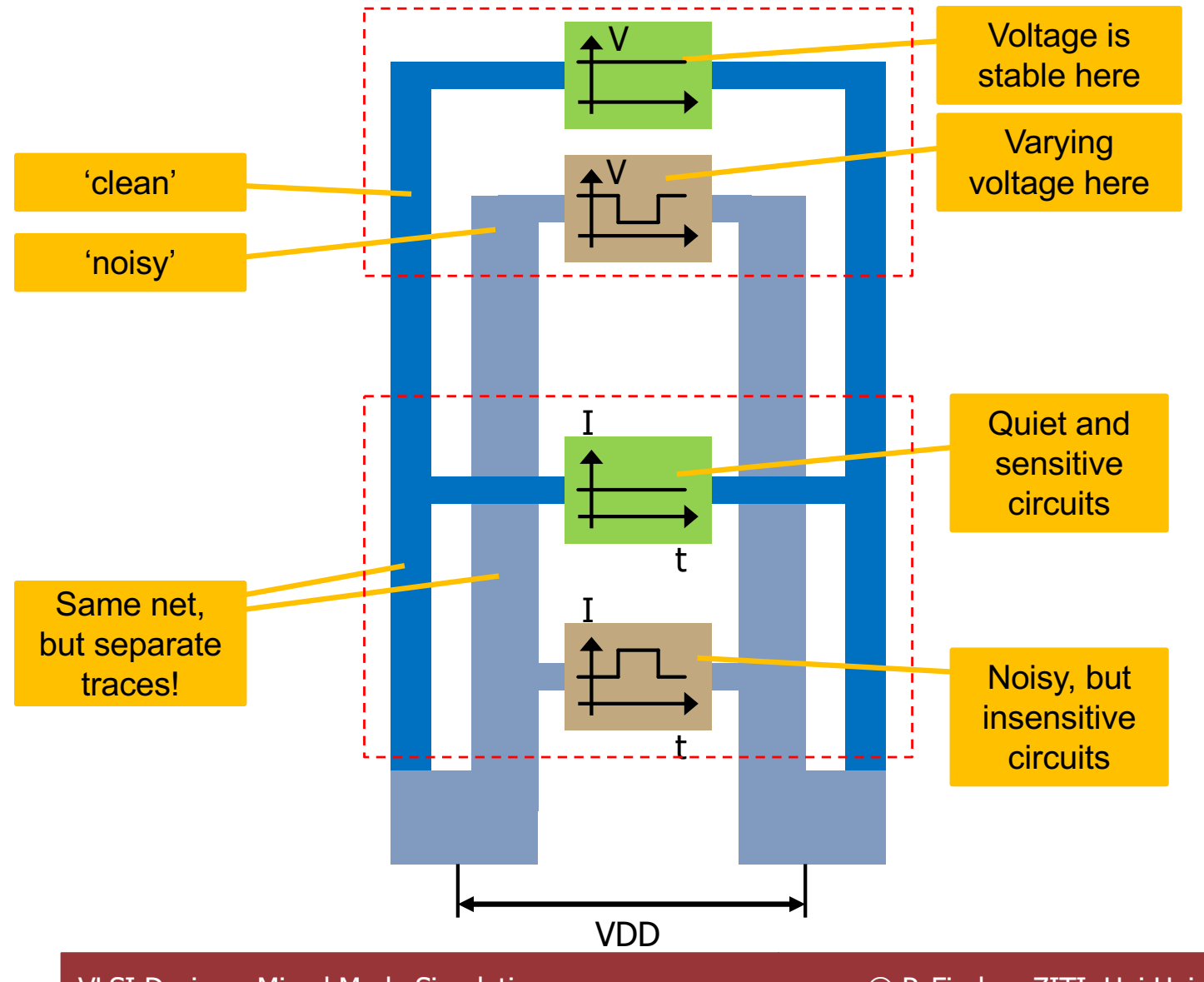

VLSI Design - Mixed Mode Simulation © P. Fischer, ZITI, Uni Heidelberg Page 33

### **Mixed** Mode Challenges

- Digital and Analogue on one chip:
	- Digital activity has very varying currents (clock edges, different data patterns) and leads to dynamic glitches on power supply.
	- Large digital signals can (ac-) couple to sensitive analogue nodes:
		- From trace to trace through parasitic C
		- From MOS gate to channel (cap is high!)
		- From bulk/well to channel
- § Some Measures:
	- Separate supply / ground NETs for analogue / digital (vdda, vddd)
	- PMOS well or NMOS substrate (triple well NMOS!) connected to clean (analogue) supply / ground
	- Metal shielding between traces (but connect shield to where ?)
	- Distance between analogue and digital (group analog/digital)
	- Use differential structures so that glitches cancel out

 $\bullet$  . . . .

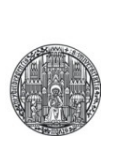

# **EXERCISE: MIXED MODE SIMULATION**

### Exercise: Clock Generation

- Step 1: Create a 'ClockGenerator' cell
	- Generate a Verilog view
	- Use a parameter
		- parameter del=10;
		- to set the clock period. (Parameters can be overwritten in the properties of the symbol. You may have to change the 'CDF Parameter of view' combo box to 'verilog')
	- Follow all steps until you have the symbol
- Step 2: Create a new schematic (for simulation)
	- Instantiate the ClockGenerator
	- Add an inverter or at lease a RC element to do something with the clock
- Step 3: Mixed mode simulation
	- Follow all described steps to setup and run a mixed mode simulation
	- Browse through the results
- Step 4: Divide by 2:
	- Create an edge triggered flipflop from two latches (or take if from a SUSLIB..)
	- Use it to divide the clock by 2.
- Step 5: Checking via Verilog: 'ClockChecker' cell
	- Make a Verilog module which has a clock output and an *input* for the divided clock
	- Use Verilog code to verify that the clock is divided correctly
- NOTE: When re-running the simulation, the results in the lower hierarchy might be missing despite for 'save all'.  $\rightarrow$  Closing and re-opening the results browser should fix this.